ПО Форвард Т

# **SLWeatherTracker**

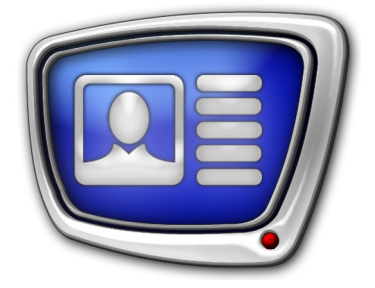

 Программа для создания проектов загрузки метеоданных с сайтов погоды

*Дата выпуска: 14 июля 2016 г.*

Руководство пользователя

© СофтЛаб-НСК

## **Содержание**

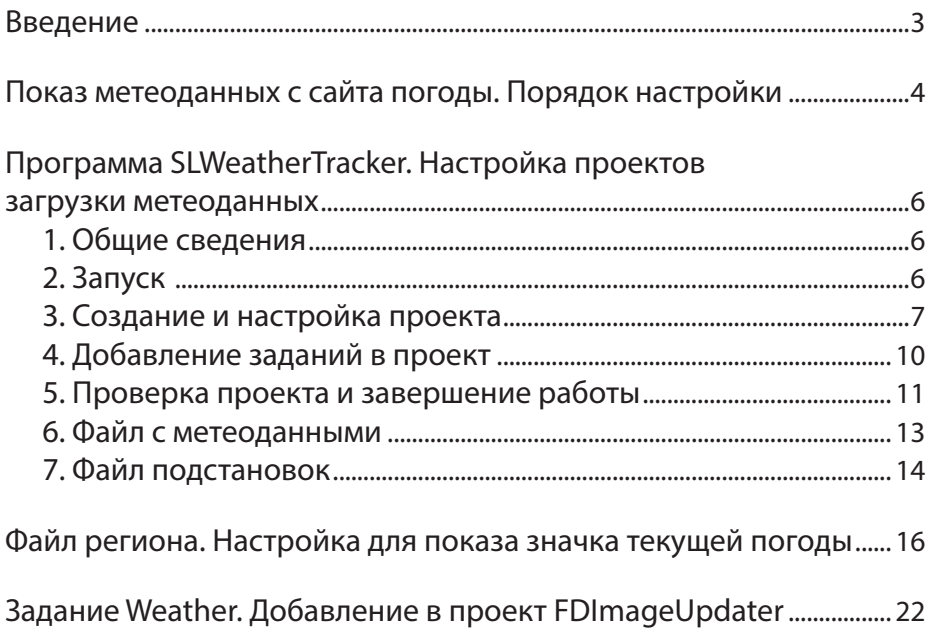

 $\left[\begin{matrix}\boxed{2}\end{matrix}\right]$ 

### <span id="page-2-0"></span>**Введение**

В решениях на базе продуктов «СофтЛаб–НСК» для автоматизации ТВ-вещания есть возможность выводить в титрах информацию о погоде в текущий момент времени, источником которой являются специализированные интернет-ресурсы. В настоящее время поддерживается вывод информации с сайтов Gismeteo [\(www.gismeteo.ru](http://www.gismeteo.ru)) и Яндекс.Погода ([www.pogoda.yandex.ru](http://www.pogoda.yandex.ru)). Метеоданные могут быть представлены как в текстовой форме, так и в графической: пиктограммы «Ясно», «Облачно» и т.п.

Для загрузки и обновления информации (поступающей от разных источников) используется программа [FDImageUpdater](http://www.softlab-nsk.com/rus/forward/docs/ru_title_image_updtmngr.pdf). Чтобы отображать информацию с сайта погоды, в проект FDImageUpdater требуется добавить задание типа Weather с проектом SLWeatherTracker (файл \*.wtproj).

Для создания и проверки проектов \*.wtproj предназначена программа SLWeatherTracker. Данное руководство содержит описание программы SLWeatherTracker и инструкции по настройке показа метеоданных с сайта погоды.

Обращаем внимание, что данное руководство является дополнением к руководству [«FDImageUpdater. Программа](http://www.softlab-nsk.com/rus/forward/docs/ru_title_image_updtmngr.pdf)  [для организации динамического обновления информации в](http://www.softlab-nsk.com/rus/forward/docs/ru_title_image_updtmngr.pdf)  [титрах](http://www.softlab-nsk.com/rus/forward/docs/ru_title_image_updtmngr.pdf)».

#### Примечание: 1. Описание составлено для ПО ForwardT Software версии 5.7.340.

- 2. В руководстве используются сокращения:
	- ЛКМ левая кнопка мыши;
		- $\bullet$  ПКМ правая кнопка мыши.

## <span id="page-3-0"></span>**Показ метеоданных с сайта погоды. Порядок настройки**

В данном разделе приведен общий порядок действий по настройке решения для вывода в титрах информации о погоде, размещаемой на сайтах погоды Gismeteo и Яндекс.Погода. Подробные инструкции о действиях на каждом шаге см. в разделах ниже и в руководствах пользователя к соответствующим программам.

Порядок настройки решения:

- 1. Настоятельно рекомендуем предварительно ознакомиться с руководством «[FDImageUpdater. Программа для](http://www.softlab-nsk.com/rus/forward/docs/ru_title_image_updtmngr.pdf)  [организации динамического обновления информации](http://www.softlab-nsk.com/rus/forward/docs/ru_title_image_updtmngr.pdf)  [в титрах»](http://www.softlab-nsk.com/rus/forward/docs/ru_title_image_updtmngr.pdf), в котором приведена полная информация о принципах и правилах работы, схеме использования программ в решениях для вывода в титрах в режиме реального времени изменяющейся информации.
- 2. Подготовьте для каждого города, для которого требуется отображать метеоданные, следующие сведения:

1. Если используется сайт Яндекс.Погода, потребуется код (GeoID), присвоенный городу на сервисе. Запросите информацию о коде города в службе поддержки сервиса Яндекс.Погода.

2. Если используется сайт Gismeteo, потребуется URLадрес страницы с метеоданными для города.

## g **Совет:** Для получения строки с адресом выполните следующее:

1. Откройте в браузере главную страницу сайта <http://www.gismeteo.ru/>и перейдите на страницу с погодой в требуемом городе (воспользуйтесь, например, подменю Погода по городам).

2. Используйте в проекте адрес, который отображается в адресной строке браузера (1). Например, для Новосибирска это будет строка: http://www.gismeteo.ru/city/daily/4690/

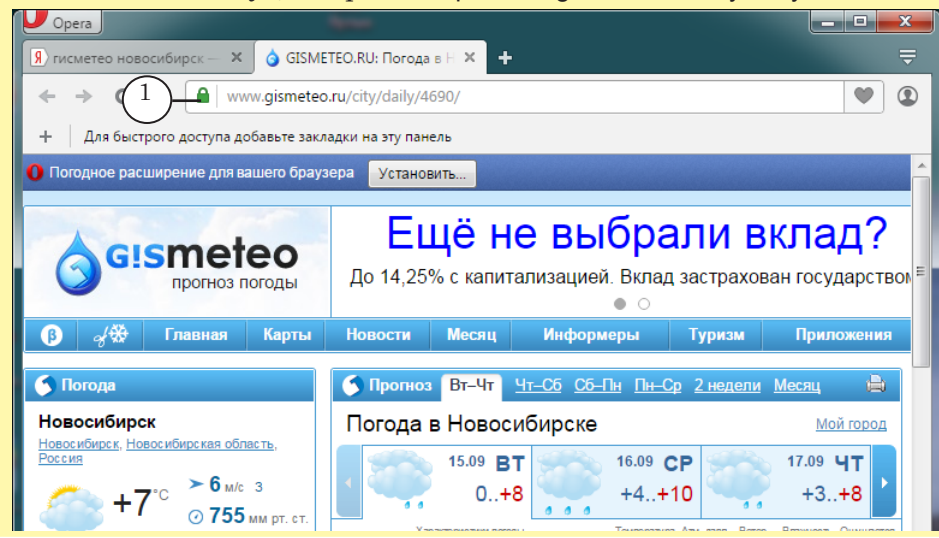

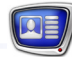

- 3. В программе SLWeatherTracker создайте проект для сбора информации с сайта погоды (файл \*.wtproj). Один проект может содержать несколько заданий для разных городов. Выполните проверку проекта. Закройте окно программы. Подробно см. раздел далее «Программа SLWeatherTracker. Настройка проектов загрузки метеоданных».
- 4. В программе ForwardTitling создайте файл региона (\*.rgn) – шаблон картинки с метеоданными, которая будет показываться в титрах. См. инструкции в разделе далее «Файл региона. Настройка для показа значка текущей погоды».
- 5. В программе FDImageUpdater создайте проект (файл \*.s4i), добавив в него задание типа Weather с подготовленными предварительно проектом SLWeatherTracker (п. 3 выше) и RGN-файлом (п. 4 выше). Если требуется поочередно показывать погоду в разных городах, добавьте несколько заданий Weather.

Подробные инструкции см. в разделе «Задание Weather. Добавление в проект FDImageUpdater» далее.

- 6. В программе FDTitleDesigner создайте титровальный проект с титровальным элементом Картинка, заданием для которого является результирующий графический файл FDImageUpdater. Сведения о программе FDTitleDesigner см. в руководстве «[FDTitle Designer. Редактор титроваль](http://www.softlab-nsk.com/rus/forward/docs/ru_title_designer.pdf)[ных проектов](http://www.softlab-nsk.com/rus/forward/docs/ru_title_designer.pdf)».
- 7. В программе FDOnAir загрузите титровальный проект. Для управления показом титров используйте команды расписания и кнопки интерактивного управления. Подробно см. руководство: [«FDOnAir. Автоматизация веща](http://www.softlab-nsk.com/rus/forward/docs/ru_onair.pdf)[ния»](http://www.softlab-nsk.com/rus/forward/docs/ru_onair.pdf).

<span id="page-5-0"></span>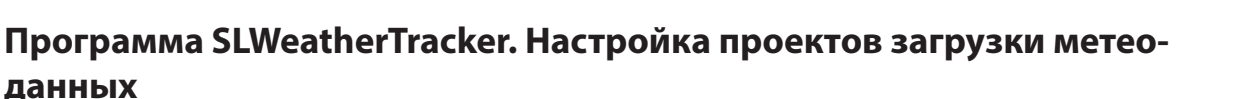

#### **1. Общие сведения**

Программа SLWeatherTracker предназначена для создания и проверки проектов для сбора информации о погоде со специализированных сайтов в интернете. Проекты сохраняются в файлах \*.wtproj. Проекты \*.wtproj используются в программе FDImageUpdater для заданий типа Weather.

Один проект может работать только с одним сайтом погоды и содержать несколько заданий для сбора информации о разных городах: один город – одно задание.

Результатом выполнения каждого задания является текстовый файл, содержащий информацию о погоде в заданном городе (см. подраздел «6. Файл с метеоданными»).

Чтобы использовать проект в программе FDImageUpdater, программу SLWeatherTracker требуется закрыть.

#### **2. Запуск**

Исполняемый файл программы: ~\Tools\SLWeatherTracker\SLWeatherTracker.exe, где ~ – полный путь к папке, в которую установлено ПО ForwardT Software (при стандартной установке: C:\Program Files\ForwardT Software).

При запуске открывается главное окно программы и загружается проект, открытый в последнем сеансе работы.

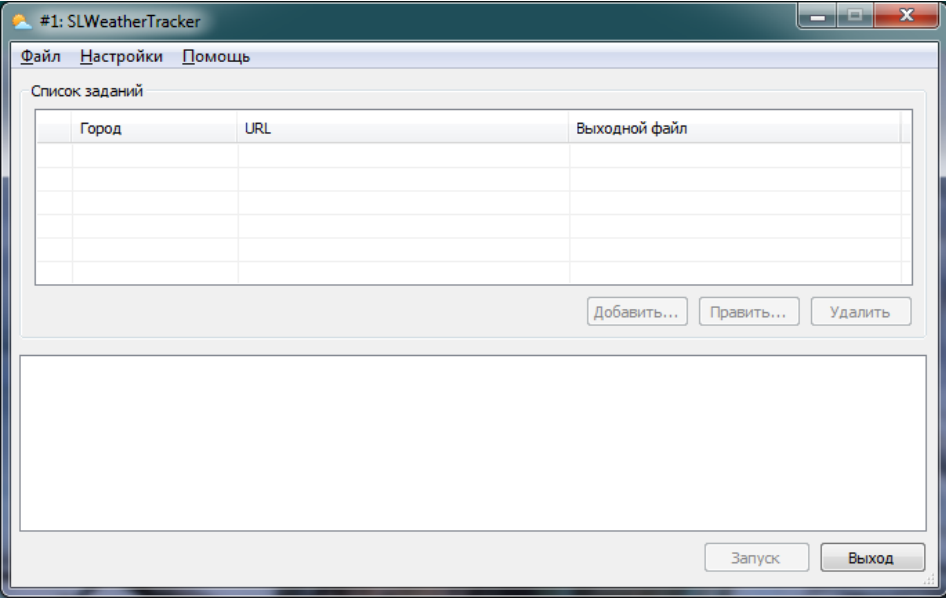

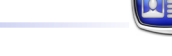

#### <span id="page-6-0"></span>**3. Создание и настройка проекта**

1. В главном окне программы выполните команду меню: Файл > Новый проект (1).

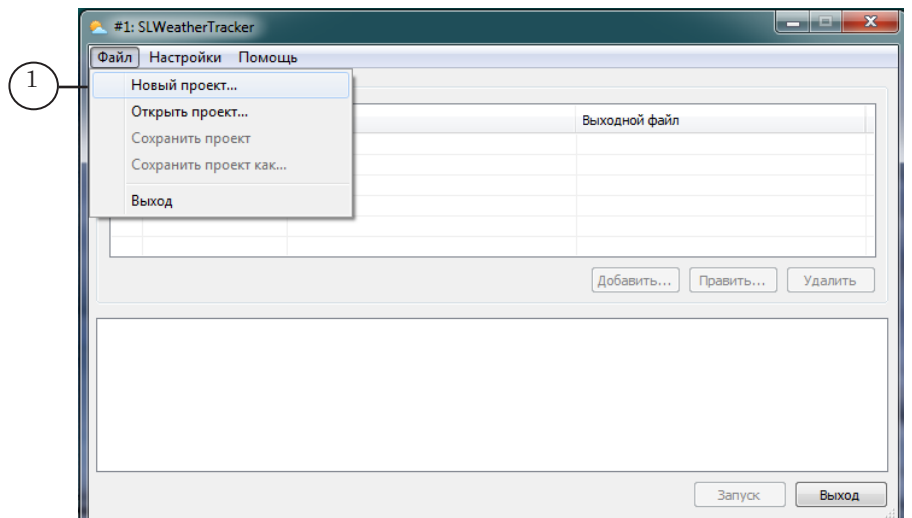

2. С помощью стандартного диалога сохраните проект в файл: выберите папку, задайте имя файла и нажмите кнопку Сохранить (2).

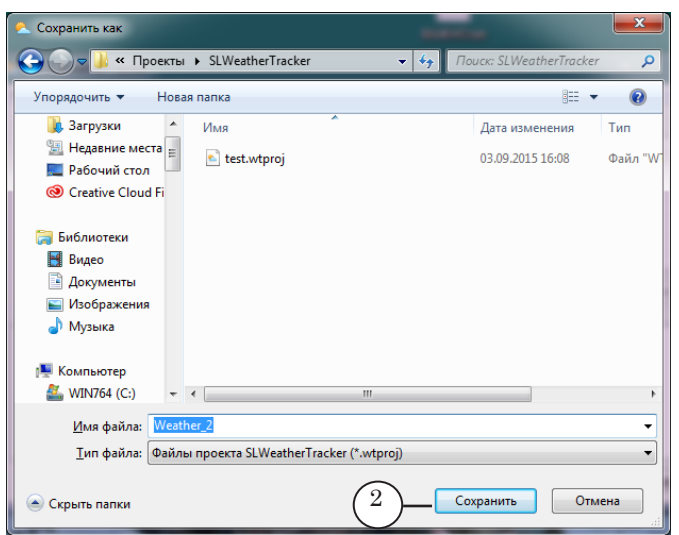

3. Автоматически откроется окно Настройки проекта.

4. В выпадающем списке Тип трекера (3) выберите сайт – источник информации о погоде: Gismeteo или Яндекс.Погода.

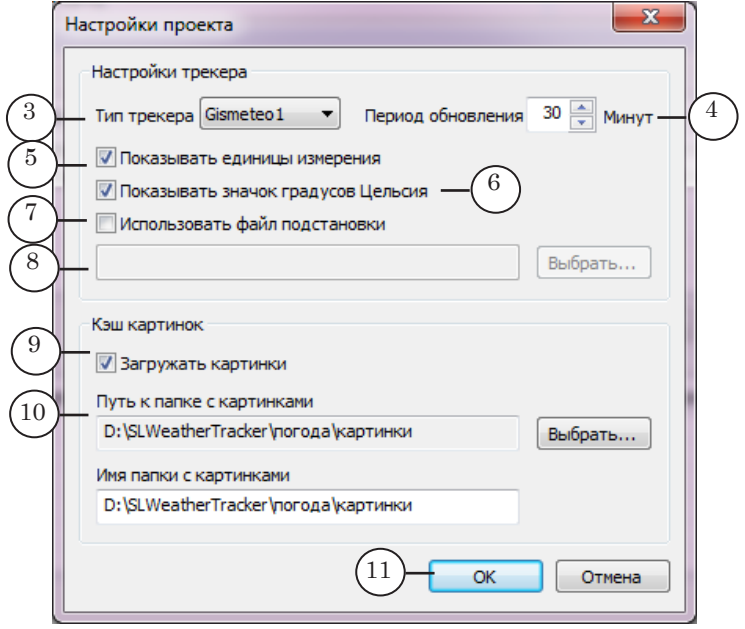

- 5. Задайте период обновления информации (4) интервал (в минутах) между обращениями к сайту за метеоданными.
- 6. Поставьте флажок (5), если требуется загружать значения показателей вместе с обозначениями единиц измерения (мм рт. ст., % и пр.). Если обозначения не нужны, снимите флажок.
- 7. Поставьте флажок (6), если требуется показывать полное обозначение единиц измерения температуры – °С (градусы Цельсия). Снимите флажок, если требуется показывать сокращенное обозначение – ° (без символа C).
- 8. Если требуется использовать файл подстановок (см. подраздел «7. Файл подстановок»):
	- 1. Поставьте флажок (7).
	- 2. Задайте путь к файлу подстановок (8).
- 9. Предусмотрена возможность показывать в титрах картинки с сайта с изображением погоды (значки «Облачно», «Ясно» и пр.):
	- если требуется загружать картинки, в группе Кэш картинок:
		- 1. Поставьте флажок (9).
		- 2. Задайте путь к папке для сохранения картинок (10). В поле Имя папки с картинками отобразится полный путь к заданной папке.
	- если картинки не требуются, снимите флажок.
- 10. Нажмите кнопку ОК (11), чтобы принять настройки и закрыть окно.
- 11. После того как проект настроен, в нижней части главного окна появится таблица (12) для отображения показателей, загружаемых с выбранного сайта.

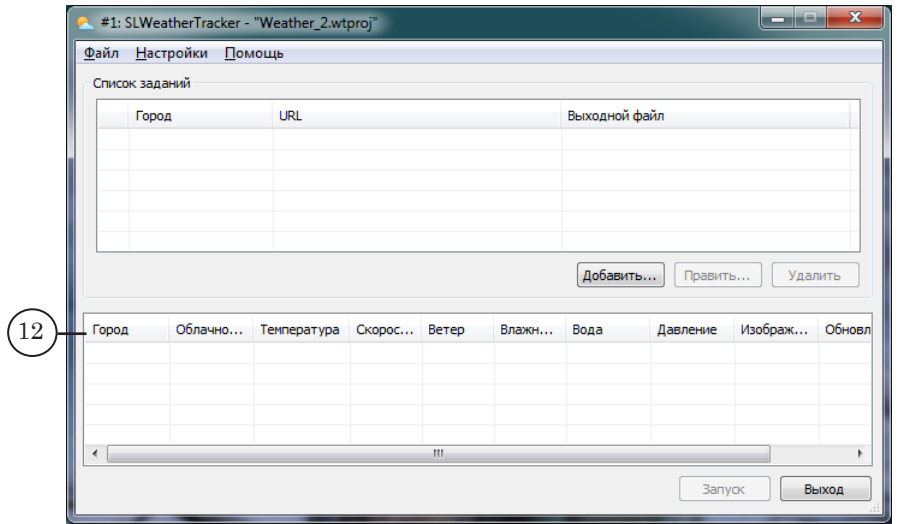

12. Если требуется изменить настройки проекта, используйте команду меню Настройки > Настройки проекта (13).

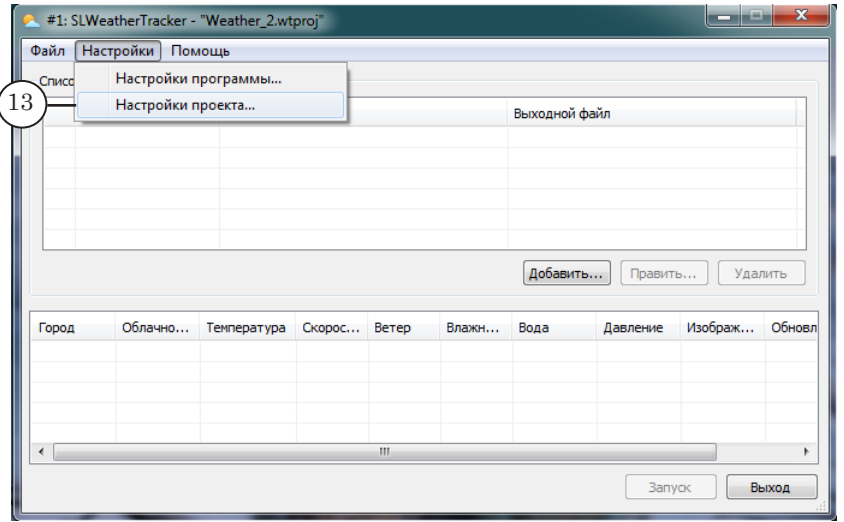

13. Добавьте в проект задания на загрузку с сайта метеоданных для требуемых городов (подробно см. в следующем разделе).

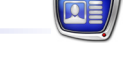

#### <span id="page-9-0"></span>**4. Добавление заданий в проект**

В проект может входить несколько заданий для считывания с одного и того же сайта информации о погоде в разных городах: одно задание – один город.

Повторяя шаги, приведенные ниже, добавьте в проект задания:

1. В главном окне программы нажмите кнопку Добавить (1).

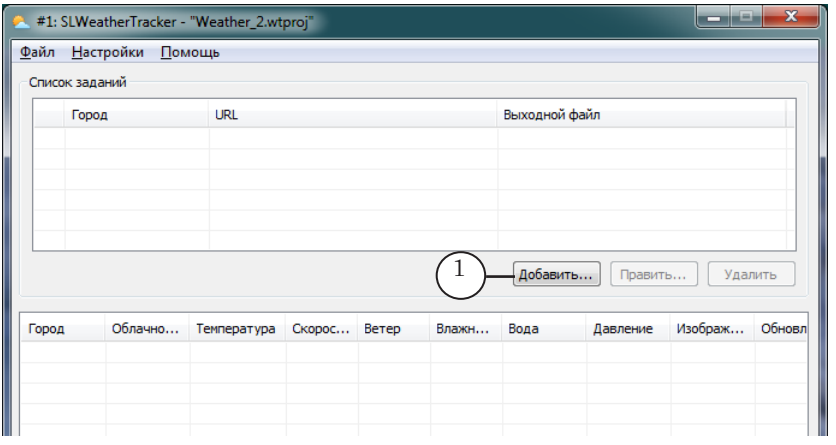

- 2. Откроется окно Добавление задания.
- 3. В поле Город (2) впишите название города. Заданная строка будет отображаться в соответствующем поле, если требуется, в титрах в качестве названия города. В файле с метеоданными будет записана как значение параметра city.

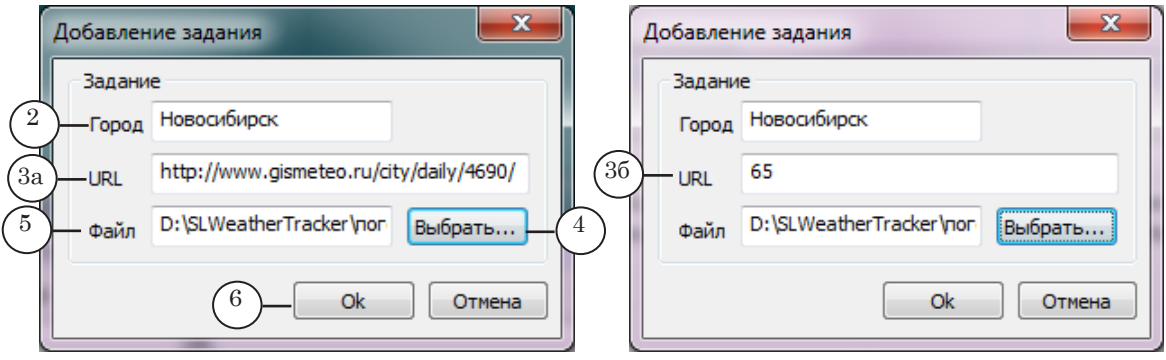

- 4. В поле URL задайте:
	- $\bullet$  если используется Gismeteo URL-адрес страницы (3a) с информацией о погоде в нужном городе;
	- если используется Яндекс.Погода код города (3б), полученный от службы поддержки сервиса.
- 5. Нажмите кнопку Выбрать (4) и с помощью стандартного диалога задайте текстовый файл, в который будут сохраняться данные о погоде в выбранном городе (файл с метеоданными). Полный путь к файлу отображается в поле Файл (5).
- 6. Закройте окно с помощью кнопки Оk (6).

<span id="page-10-0"></span>7. В таблице Список заданий появится строка (7) с параметрами задания. Если требуется изменить параметры, нажмите кнопку Править (8). Если требуется удалить задание из проекта, нажмите кнопку Удалить (9).

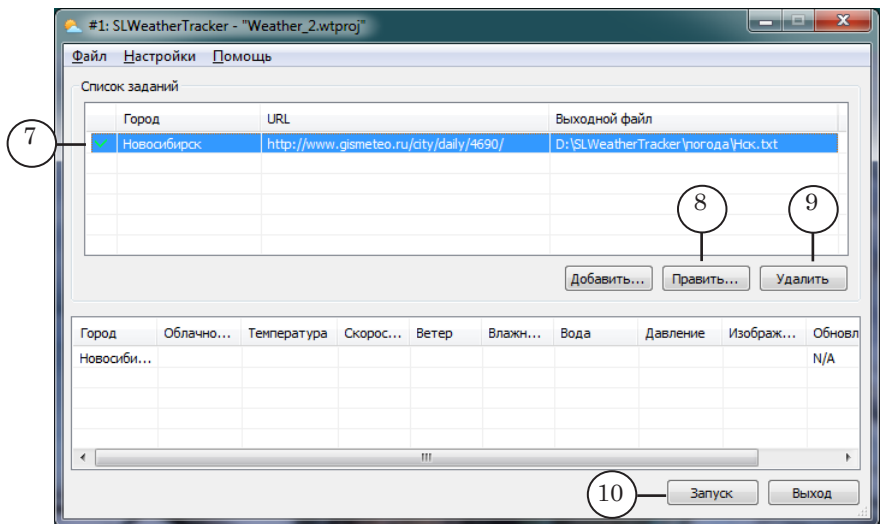

8. Если в таблице есть хотя бы одно задание, становится активна кнопка Запуск (10). Кнопка предназначена для запуска текущего проекта на исполнение в тестовом режиме. Добавив в проект все задания, обязательно запустите тестовое исполнение проекта (см. следующий подраздел).

#### **5. Проверка проекта и завершение работы**

1. Чтобы проверить правильность всех настроек, нажмите кнопку Запуск (1).

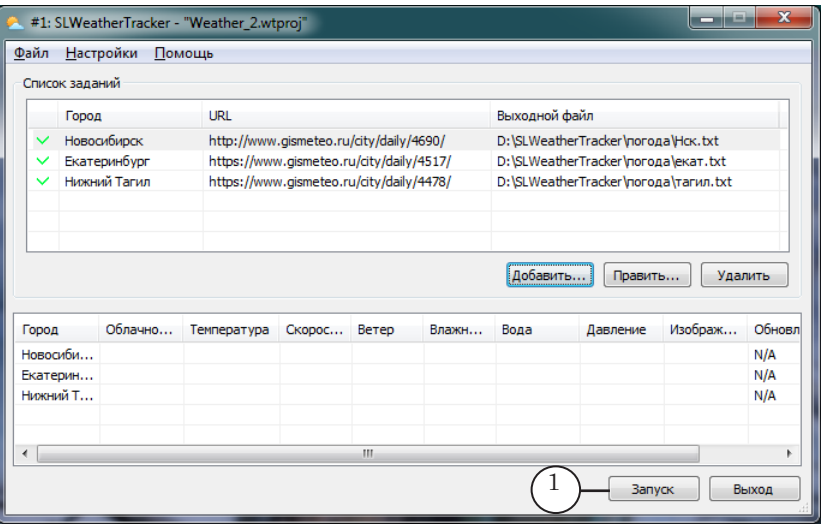

2. Запустится исполнение проекта. Появится кнопка Остановить (2).

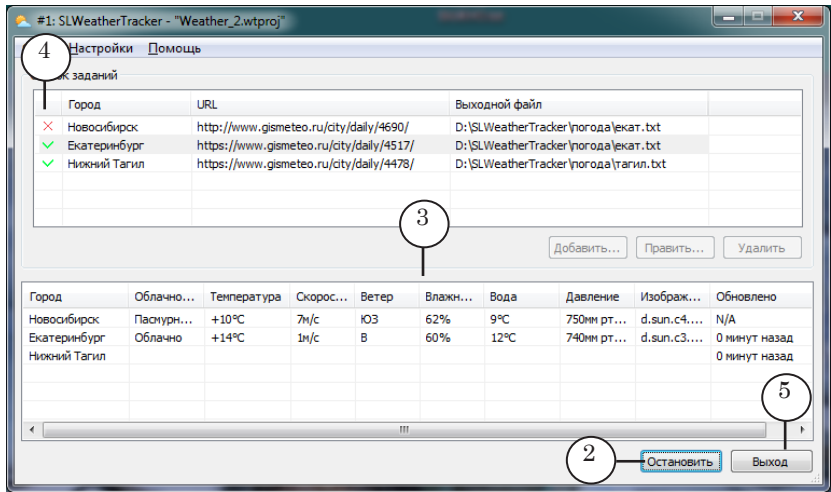

3. Дождитесь, пока загрузится информация с сайта (в зависимости от скорости соединения потребуется от нескольких секунд до нескольких минут). В результате загрузки:

1. Строки в таблице для погодных характеристик (3) будут заполнены значениями.

2. В таблице Список заданий для каждого задания отображается индикатор результатов последнего обновления (4):

- У ОК данные о погоде с заданной страницы получены;
- $\bullet$   $\overline{X}$  Данные о погоде недоступны при последнем обновлении данные получить не удалось (например, указан некорректный адрес страницы);
- $\bullet$   $\boxtimes$  Ошибка доступа к файлу возникла ошибка при записи информации в результирующий файл (например, не найдена заданная папка).

3. В заданных папках появятся (обновятся) текстовые файлы с метеоданными: для каждого города отдельный файл (см. следующий подраздел).

- 4. Убедитесь, что статус каждого задания ОК, и в таблице с результатами для каждого города отображаются значения погодных характеристик.
- 5. Остановите исполнение проекта, нажав кнопку Остановить (2).
- 6. Сохраните проект с помощью команды меню Файл > Сохранить проект.
- 7. Завершите работу с программой, нажав кнопку Выход (5).

8 **Важно:** Чтобы использовать проект \*.wtproj в программе FDImageUpdater, программу SLWeatherTracker требуется закрыть обязательно.

#### <span id="page-12-0"></span>**6. Файл с метеоданными**

В результате исполнения проекта \*.wtproj создаются и обновляются текстовые файлы с метеоданными (\*.txt). Количество файлов соответствует количеству заданий в проекте – для каждого города свой файл. Имя файла и путь к папке, где размещается файл, задаются пользователем при настройке задания.

Файлы с метеоданными автоматически создаются при первой загрузке данных с сайта погоды и во время исполнения проекта обновляются с заданной периодичностью.

На рисунке ниже для примера показан файл с метеоданными, открытый в окне программы Блокнот.

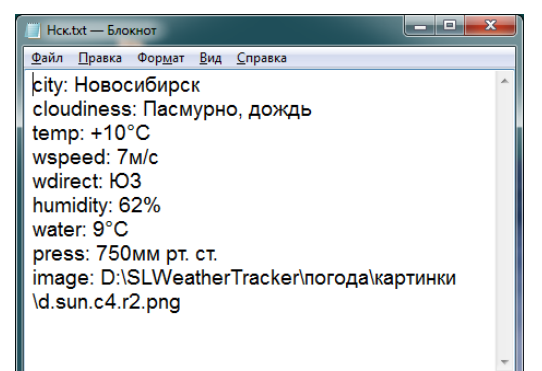

Строки в файле имеют следующий вид: имя\_объекта: значение\_параметра,

где:

• имя объекта – служебное обозначение погодной характеристики, принятое по умолчанию (изменению не подлежит).

Данное обозначение требуется использовать при наименовании соответствующего текстового (Text-Box) или графического (Rectangle) объекта в файле региона. Например, имя поля для показа температуры воздуха – temp; имя фрейма под пиктограмму текущего состояния погоды – image и т. п. Подробнее про настройку и использование файла региона см. в следующем разделе данного руководства;

- : обязательный разделитель;
- $\bullet$  значение параметра значение соответствующего показателя и обозначение единиц измерения (по выбору пользователя может отсутствовать), загруженные с сайта погоды. Значение параметра city (название города) соответствует строке, заданной пользователем при настройке.

8 **Важно:** При подготовке файла региона задайте для объектов (типа TextBox и Rectangle) имена в точности совпадающие с именами соответствующих параметров, записанными в текстовом файле с метеоданными.

#### <span id="page-13-0"></span>**7. Файл подстановок**

При выводе метеоданных может использоваться файл подстановок, чтобы в автоматическом режиме заменять определенные комбинации символов на требуемые. Например, когда вместо обозначений направления ветра на русском языке требуется показывать обозначения на английском.

Файл подстановок – это текстовый файл (\*.txt), который содержит записи с правилами подстановки: какие комбинации печатных знаков требуется заменять (1), и что подставлять вместо них (2). Файл может быть создан в любом текстовом редакторе, например, Блокноте Windows.

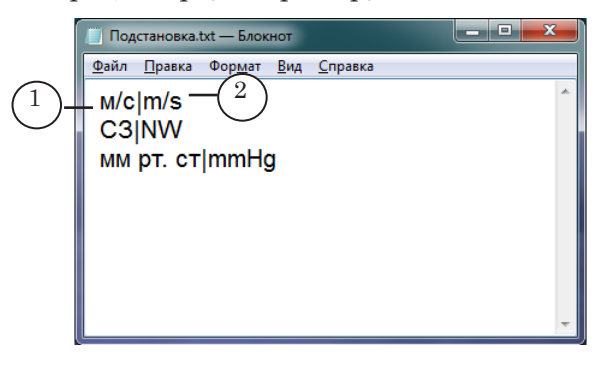

Каждая запись начинается с новой строки и имеет следующий вид:

String1|String2, где:

- String1 замещаемая строка, комбинация символов, которую требуется находить и заменять в исходном тексте. Замещаемой строкой считается вся цепочка символов от начала строки до последнего символа перед разделителем включительно;
- | разделитель, обязательный символ;
- String2 строка замены, комбинация символов, которую требуется вставлять в текст вместо замещаемой.

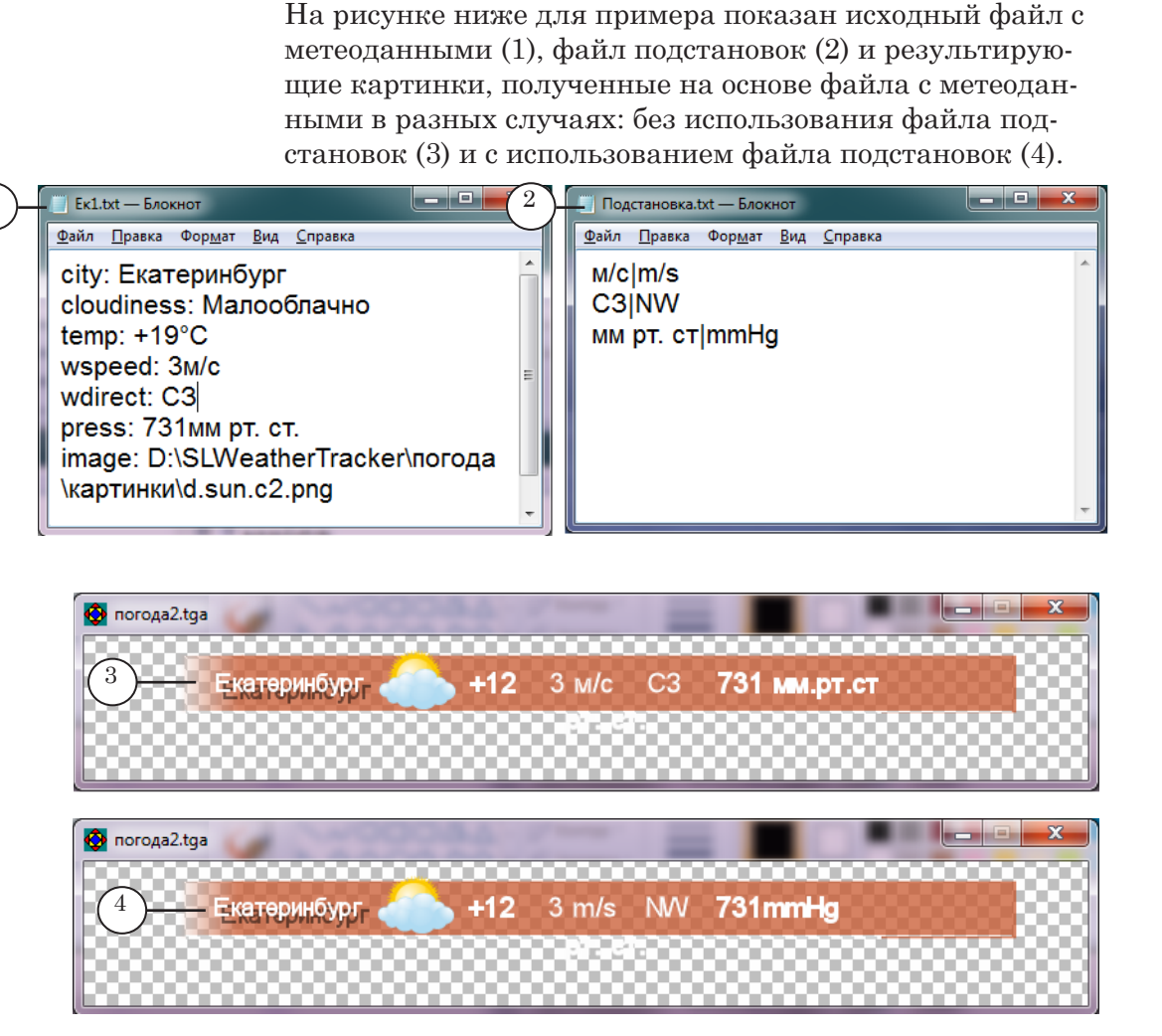

Порядок подстановки определяется порядком расположения правил в файле подстановок (сверху – вниз). Каждое правило применяется ко всем полям в файле с метеоданными, кроме поля с названием города (city) и поля с именем файла с картинкой (image).

### <span id="page-15-0"></span>**Файл региона. Настройка для показа значка текущей погоды**

Файл региона (\*.rgn), подготовленный для программы FDImageUpdater, обычно содержит объекты TextBox для отображения цифровых и текстовых значений метеохарактеристик.

В данном разделе приведены рекомендации по настройке файла региона в случае, когда требуется отображать в титрах пиктограмму текущих метеоусловий («Облачно», «Ясно» и пр.), загружаемую с сайта погоды.

Примечание: Информацию о порядке настройки и использования файла региона при работе с программой FDImageUpdater см. в руководстве «[FDImageUpdater. Программа для организации динамического](http://www.softlab-nsk.com/rus/forward/docs/ru_title_image_updtmngr.pdf)  [обновления информации в титрах](http://www.softlab-nsk.com/rus/forward/docs/ru_title_image_updtmngr.pdf)». Основная информация приведена в главе «Общая информация», в разделах «Используемые термины и обозначения» и «Изображение в результирующем графическом файле».

> Инструкции по работе с программой ForwardTitling см. в руководстве [«Forward Titling. Графический редактор](http://www.softlab-nsk.com/rus/forward/docs/ru_title_frwtitling.pdf)».

> Для показа картинки добавьте в файл региона объект типа Rectangle с эффектом Texture («Текстура») – прямоугольную область для подстановки изображения:

- 1. Откройте в программе ForwardTitling подготовленный для проекта FDImageUpdater RGN-файл.
- 2. С помощью щелчка ПКМ в области региона вызовите контекстное меню и в подменю New Objeсt (1) выберите пункт Rectangle (2).

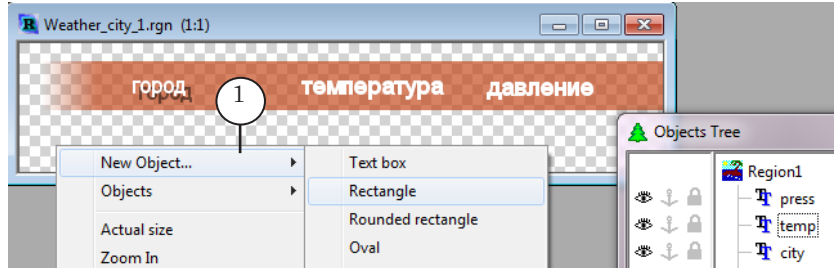

3. На рабочем поле появится указатель в виде крестика. Нажмите ЛКМ и, зажав ее, перетащите указатель в сторону, чтобы обозначить границы области под картинку (3). Отпустите ЛКМ.

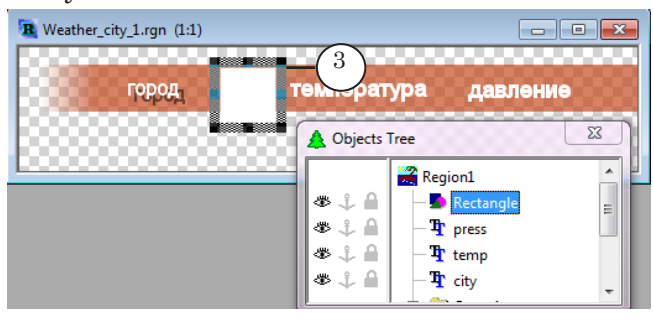

4. Щелчком ПКМ по прямоугольнику вызовите контекстное меню и выберите пункт Effects List (4).

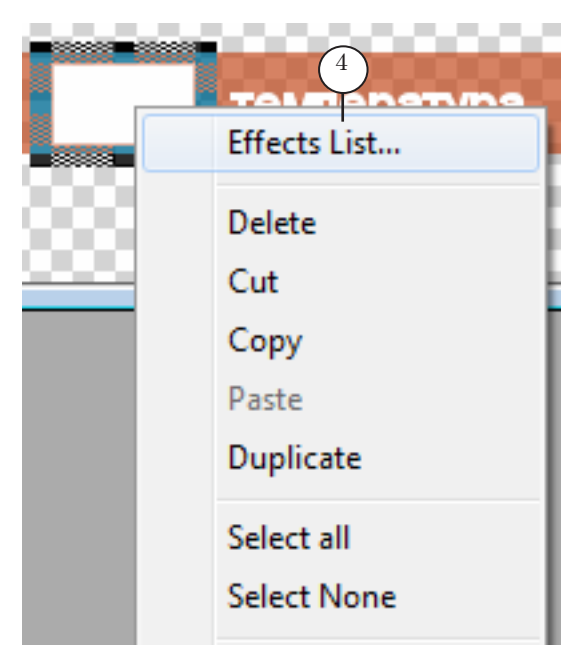

5. В открывшемся окне Effects List нажмите кнопку Add Above (5).

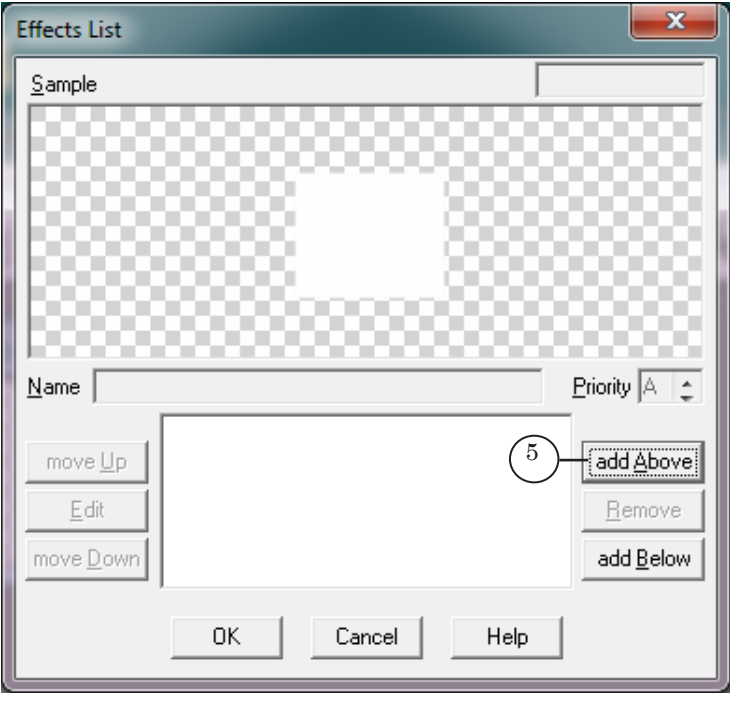

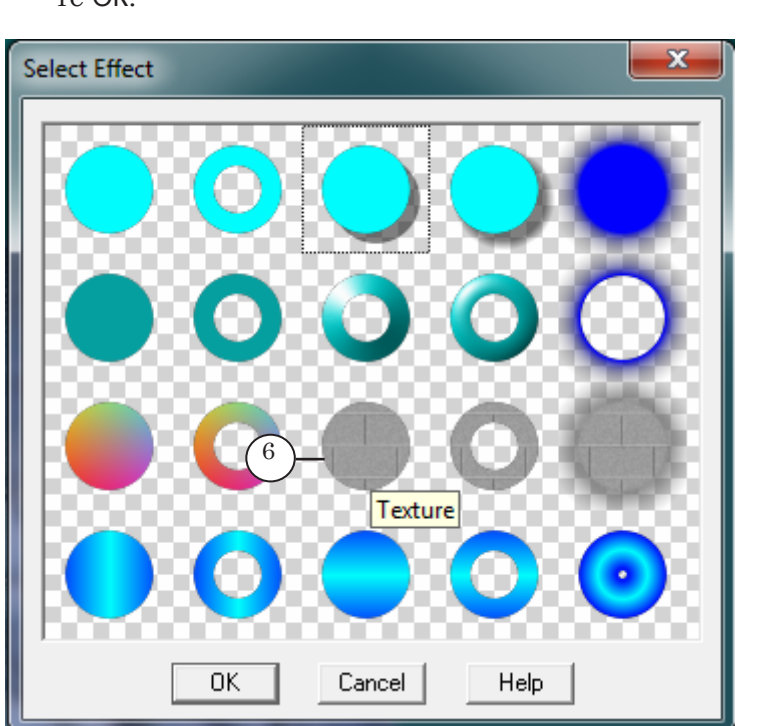

6. В палитре эффектов выберите эффект Texture (6) и нажмите ОК.

7. В окне Effects List нажмите кнопку Edit (7).

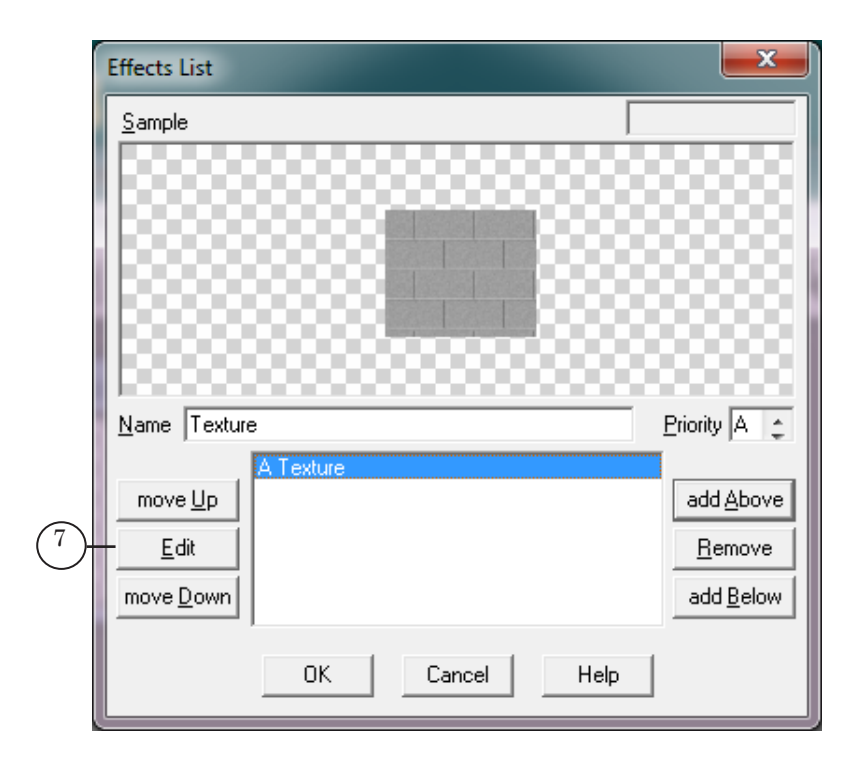

Файл региона. Настройка для показа... Файл региона. Настройка для показа...

8. В открывшемся окне редактирования текстуры щёлкните ЛКМ по образцу с текстурой (8).

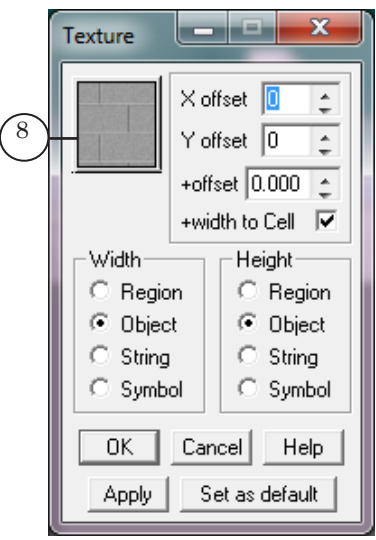

9. В открывшемся окне нажмите кнопку Browse (9).

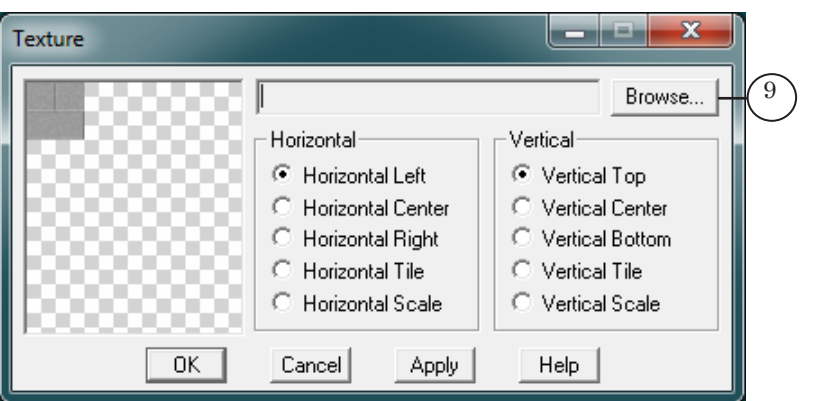

10. Выберите папку, в которой сохраняются файлы с картинками погоды (задается на шаге создания проекта SLWeatherTracker, подробно см. раздел выше, подраздел «3. Создание и настройка проекта»). Выберите в папке любой файл и нажмите кнопку Открыть (10).

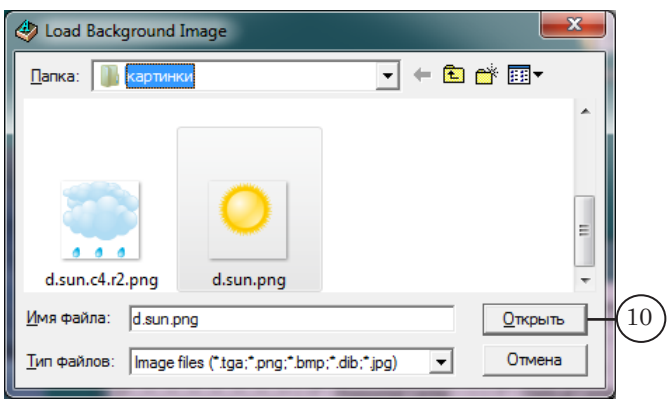

11. Задайте положение картинки относительно границ объекта Rectangle, поставив соответствующие переключатели в группах Horizontal  $(12)$  и Vertical  $(13)$ , например, в центре.

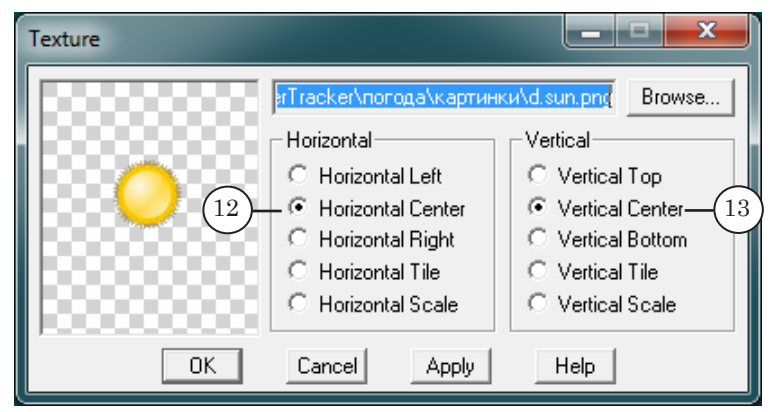

- 12. Закройте окна настройки объекта, нажимая в каждом окне кнопку ОК.
- 13. Eсли окно Objects Tree закрыто, нажмите кнопку (14), чтобы его открыть. В дереве объектов щелкните ПКМ по имени настраиваемого объекта, в контекстном меню выберите пункт Properties (15).

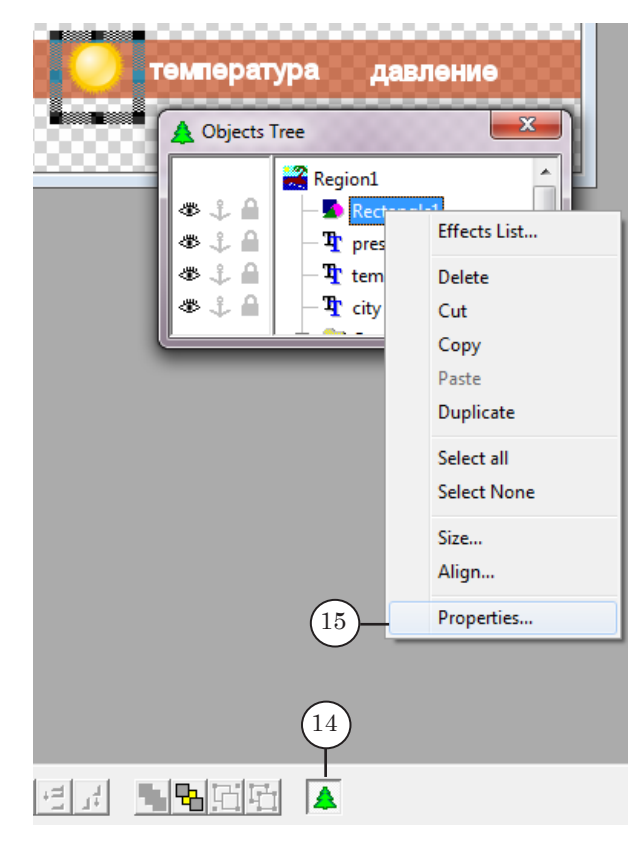

14. В открывшемся окне задайте имя объекта: image (16).

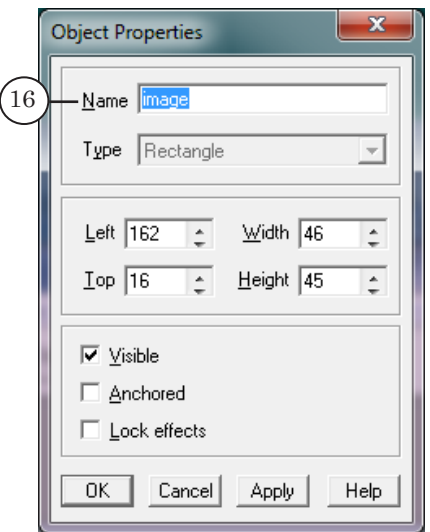

- 8 **Важно:** Имена объектов в файле региона должны точно совпадать с идентификаторами соответствующих показателей, записанными в файле с метеоданными (см. раздел выше, подраздел «6. Файл с метеоданными»).
	- 15. Сохраните изменения в RGN-файле.

### <span id="page-21-0"></span>**Задание Weather. Добавление в проект FDImageUpdater**

Примечание: Полную инструкцию по настройке проекта FDImageUpdater см. в руководстве пользователя: «[FDImageUpdater. Программа для орга](http://www.softlab-nsk.com/rus/forward/docs/ru_title_image_updtmngr.pdf)[низации динамического обновления информации в титрах](http://www.softlab-nsk.com/rus/forward/docs/ru_title_image_updtmngr.pdf)».

> Если требуется поочередно показывать информацию о погоде в разных городах, добавьте в проект FDImageUpdater задание типа Weather для каждого города.

Чтобы добавить задание, выполните шаги:

- 1. Убедитесь, что программа SLWeatherTracker закрыта.
- 2. В главном окне программы FDImageUpdater нажмите кнопку Добавить (1).

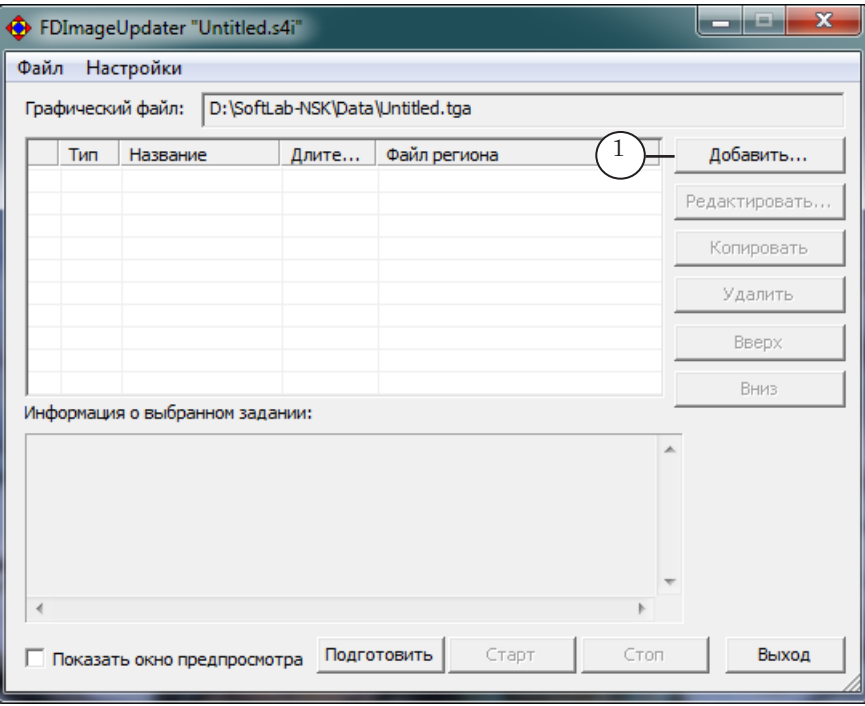

2. Откроется окно Мастер создания заданий. Переходя по шагам, настройте задание Weather.

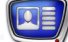

3. На шаге 1:

1. Задайте информативное название задания (1), например, Гисметео\_Нск: погода с сайта Gismeteo для Новосибирска.

- 2. Укажите длительность задания (2).
- 3. В выпадающем списке Тип выберите: Weather (3).

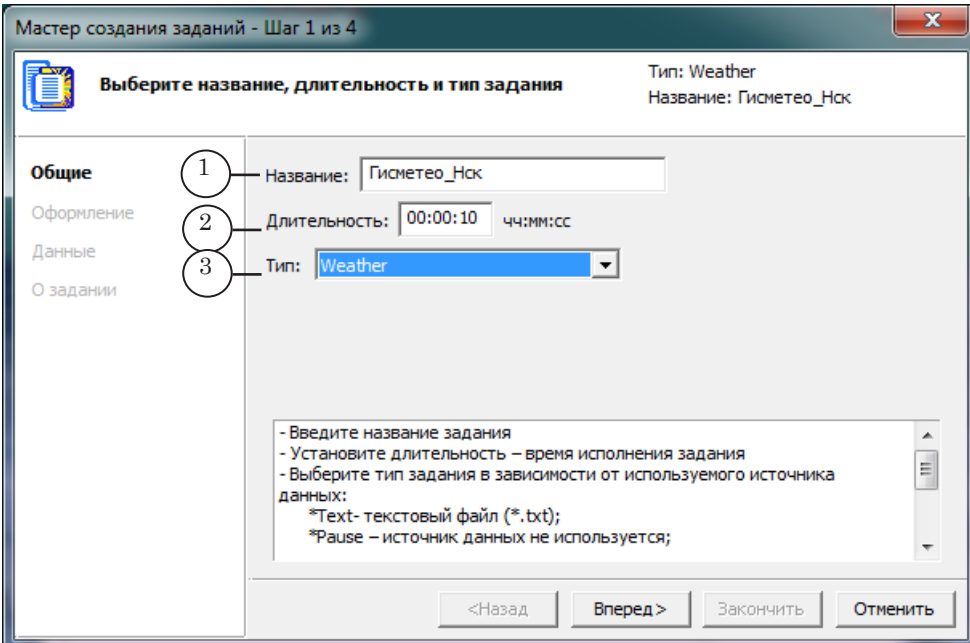

4. На шаге 2: нажмите кнопку Выбрать (4) и задайте путь к RGN-файлу, подготовленному для проекта.

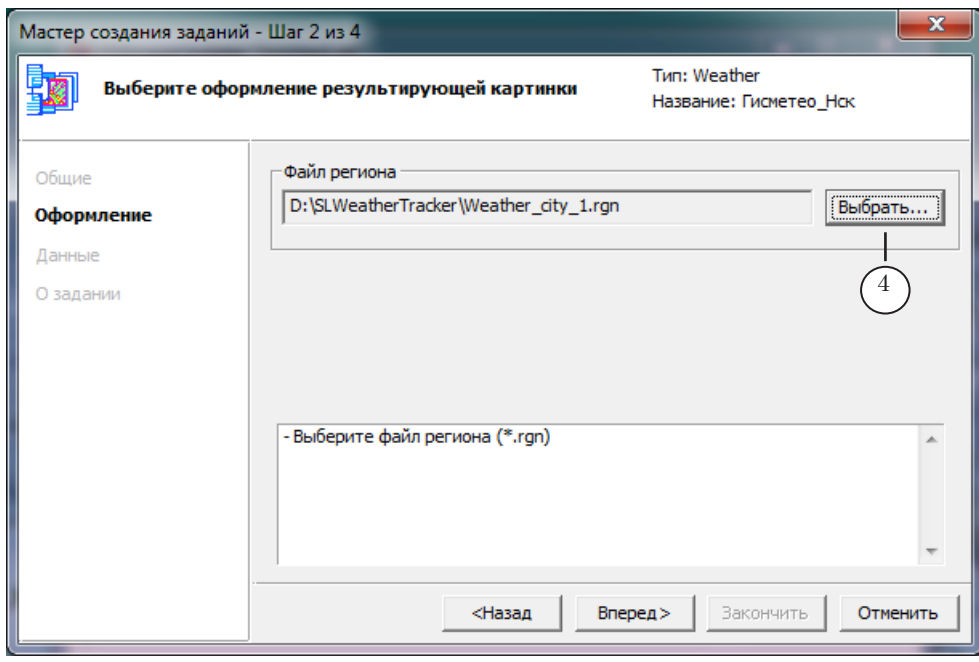

Задание Weather. Добавление в проект... Задание Weather. Добавление в проект...

5. На шаге 3:

1. Нажмите кнопку Выбрать (5) и задайте полный путь к файлу проекта \*.wtproj, подготовленному в программе SLWeatherTracker.

2. В выпадающем списке Город (6) выберите название города. В списке перечислены все города, для которых есть задания в выбранном проекте.

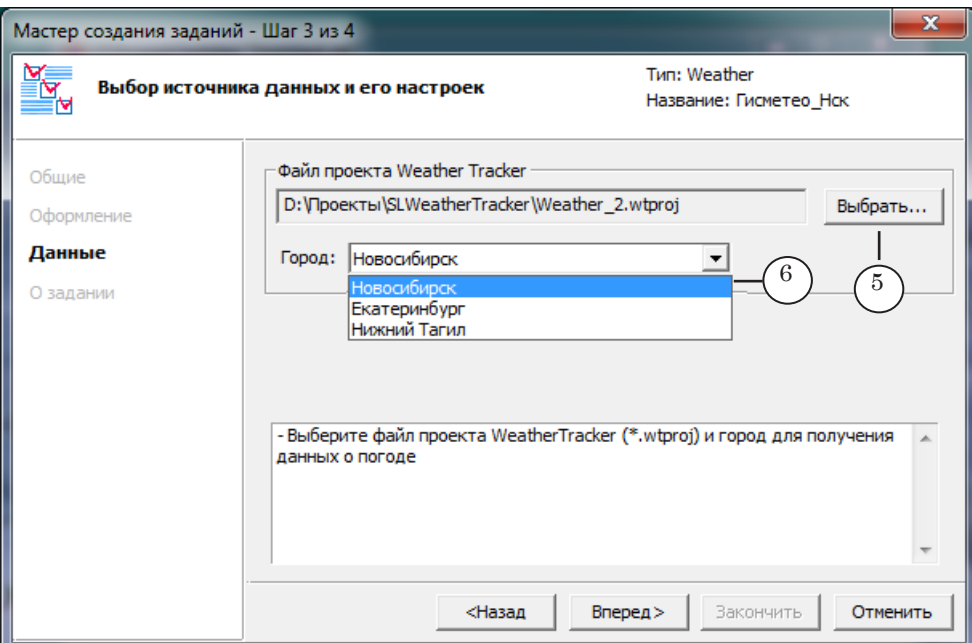

6. На шаге 4: проверьте введённую информацию и нажмите кнопку Закончить (7), чтобы закрыть окно, применив настройки.

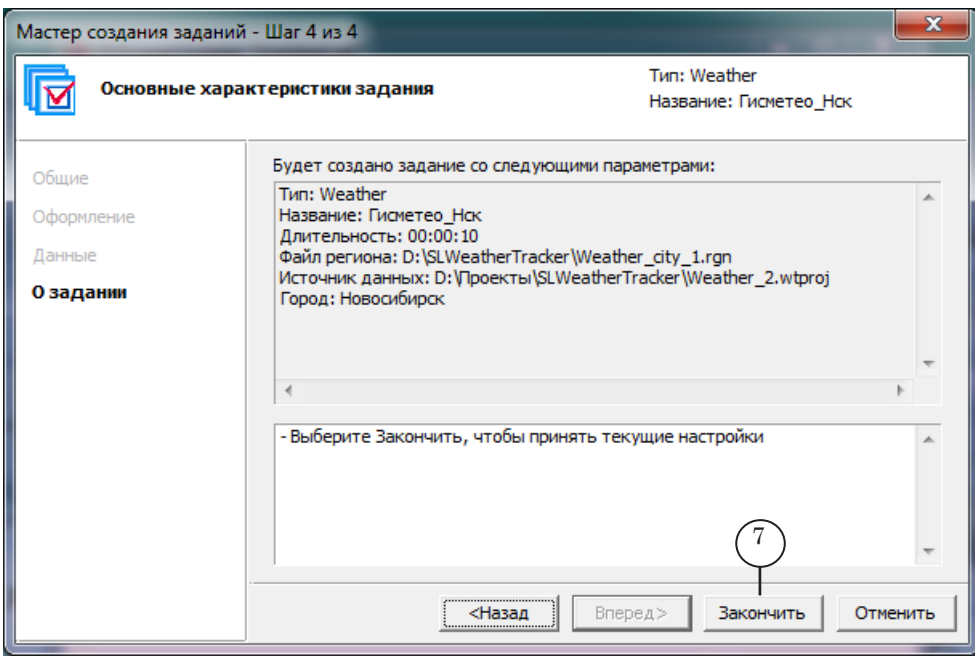

7. В главном окне программы нажмите кнопку Подготовить (8).

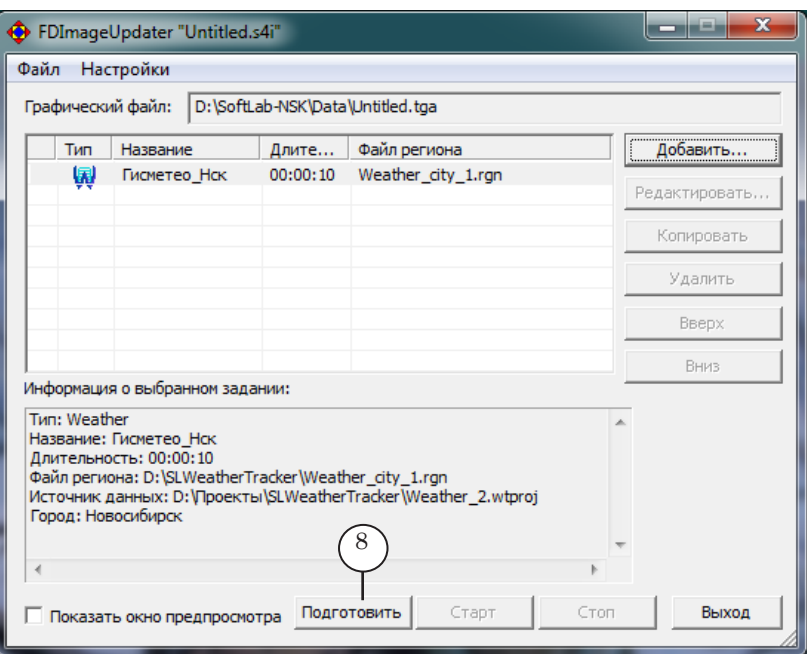

- 8. Поставьте флажок Показать окно предпросмотра (9).
- 9. Запустите исполнение задания, нажав кнопку Старт (10).

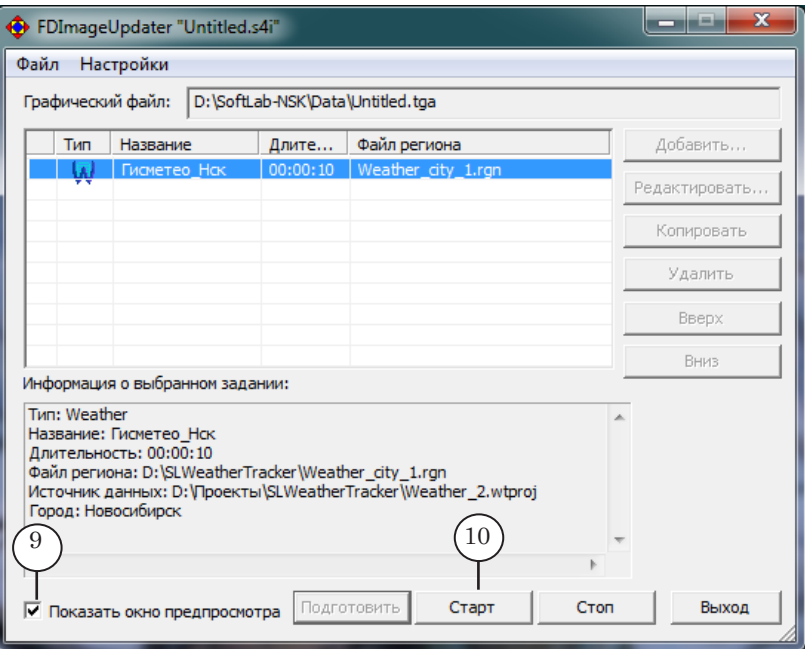

10. В окне предпросмотра отображается текущая информация о погоде в соответствии с заданными настройками.

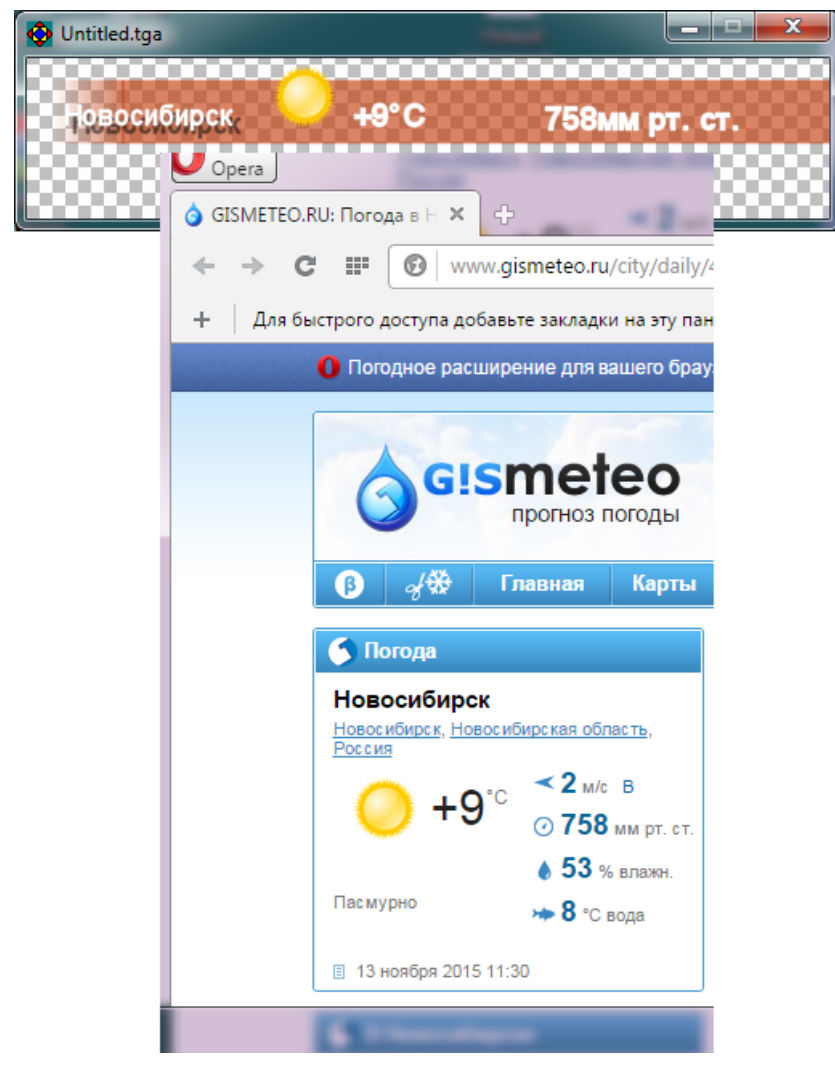

- 11. Сохраните проект FDImageUpdater.
- 8 **Важно:** Требуется, чтобы программа FDImageUpdater работала в режиме обновления изображения все время, пока нужно выводить метеоданные в эфир.

## Полезные ссылки

#### **Линейка продуктов ФорвардТ: описание, загрузка ПО, документация, готовые решения**

<http://www.softlab-nsk.com/rus/forward>

#### **Техподдержка**

e-mail: forward@sl.iae.nsk.su

forward@softlab-nsk.com

forward@softlab.tv

#### **Форумы**

<http://www.softlab-nsk.com/forum>

#### **Документы, рекомендуемые для дополнительного ознакомления:**

1. [FDOnAir. Автоматизация вещания. Руководство пользователя.](http://www.softlab-nsk.com/rus/forward/docs/ru_onair.pdf)

2. [FDTitle Designer. Редактор титровальных проектов. Руководство пользователя.](http://www.softlab-nsk.com/rus/forward/docs/ru_title_designer.pdf)

3. [FDImageUpdater. Программа для организации динамического обновления инфор](http://www.softlab-nsk.com/rus/forward/docs/ru_title_image_updtmngr.pdf)[мации в титрах. Руководство пользователя.](http://www.softlab-nsk.com/rus/forward/docs/ru_title_image_updtmngr.pdf)

4. [ForwardTitling. Графический редактор. Руководство пользователя](http://www.softlab-nsk.com/rus/forward/docs/ru_title_frwtitling.pdf).

© СофтЛаб-НСК